# **REJESTRACJA ZGŁOSZENIA SERWISOWEGO**

**1. Logowanie na stronę http://www.sofarsolar.com/**

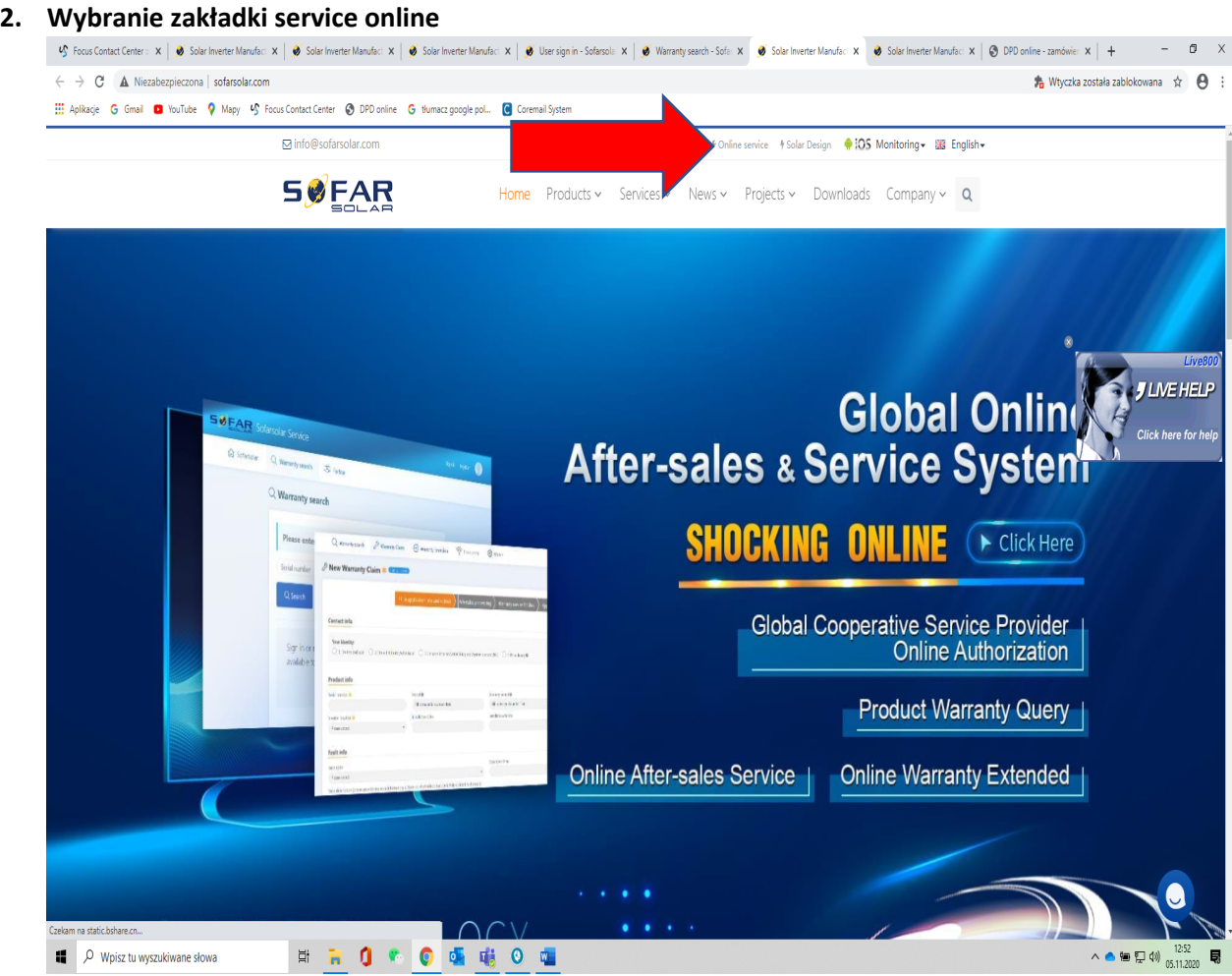

### **3. Następnie proszę założyć konto**.

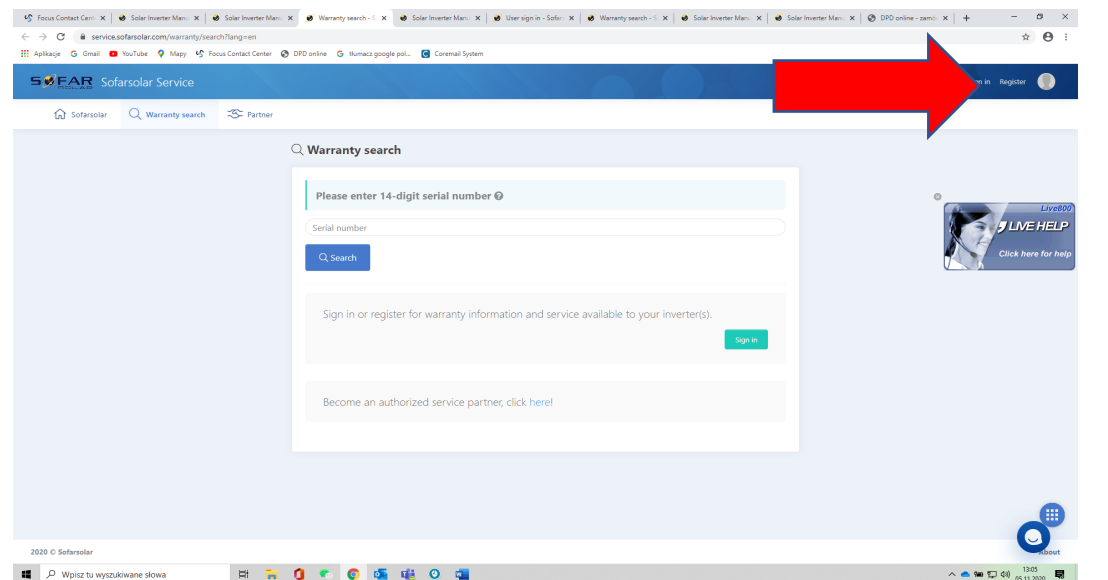

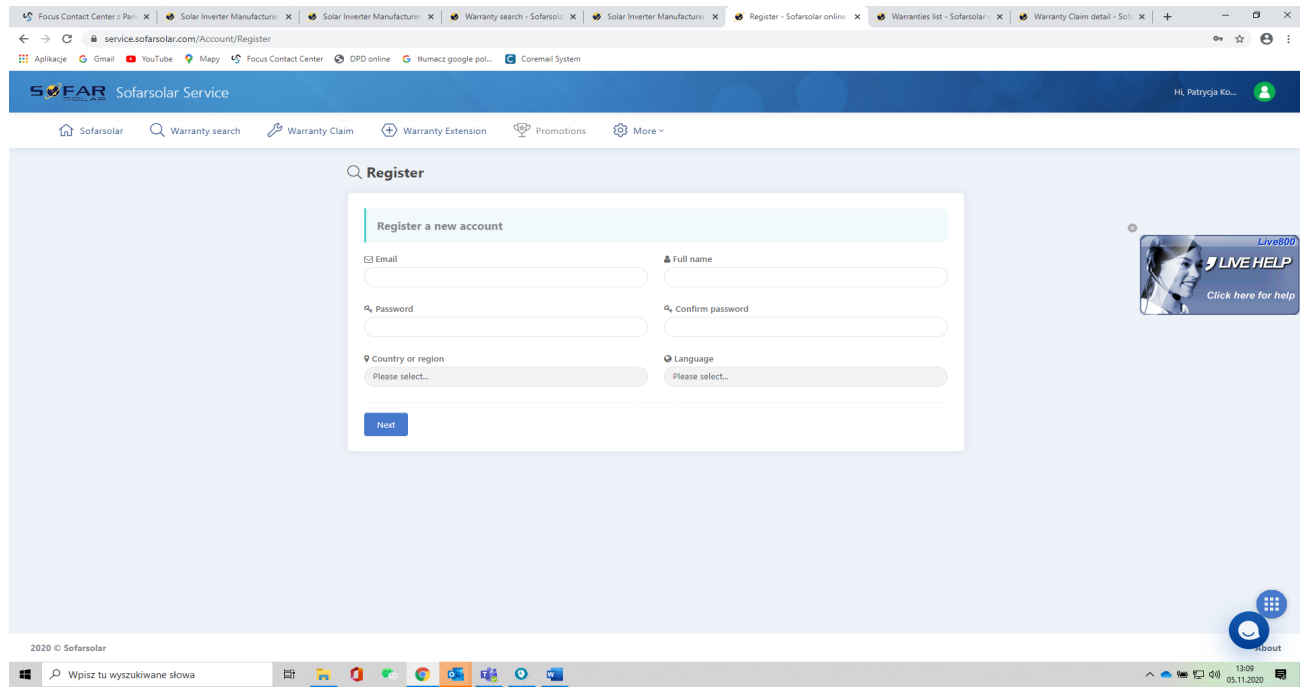

**4 . Po wprowadzeniu danych należy potwierdzić konto, wchodząc na maila wpisanego podczas rejestracji .**

## **5. Proszę wybrać WARRANTY CLAIM**

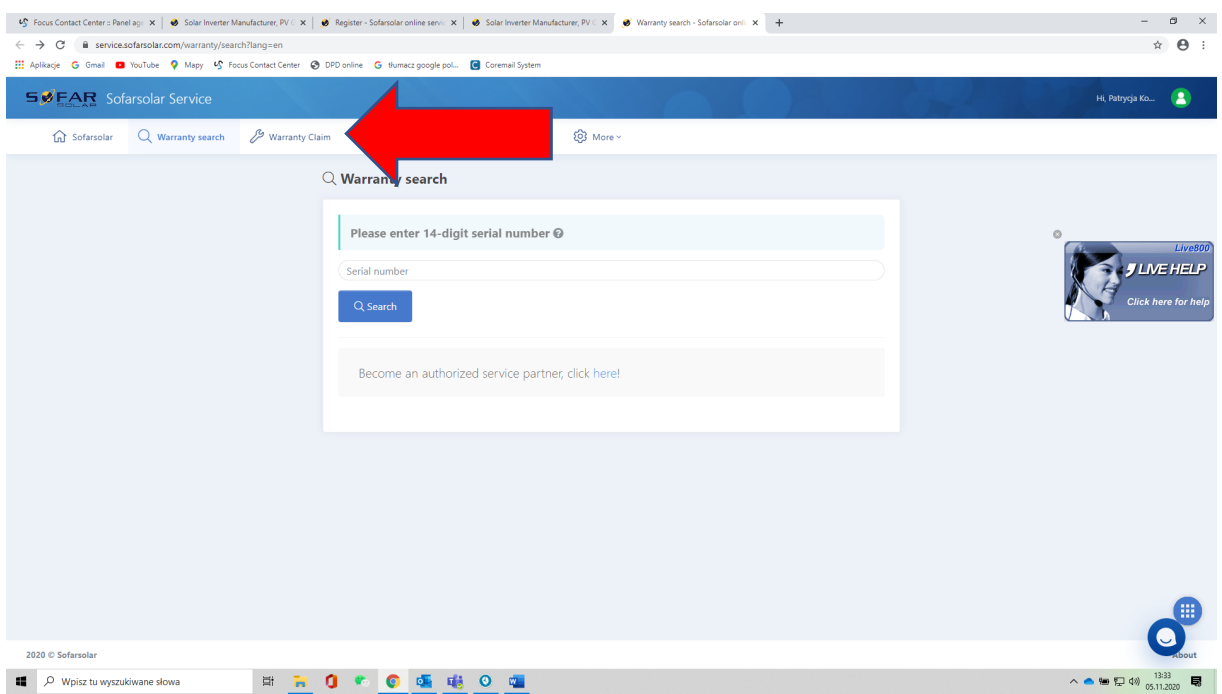

## **6. Następnie proszę wybrać NEW CLAIM-nowe zgłoszenie**

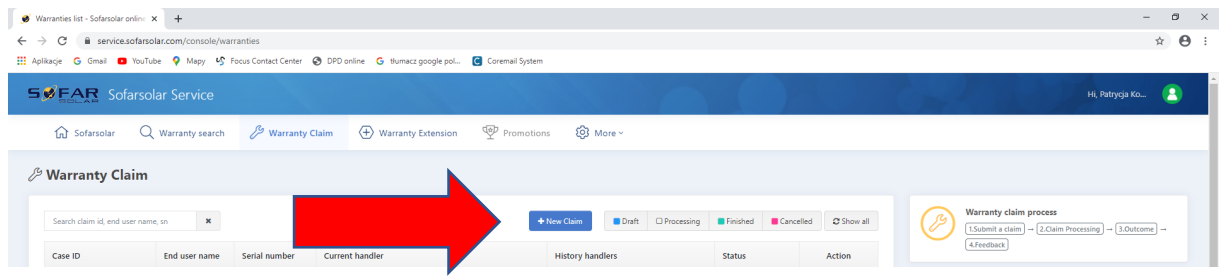

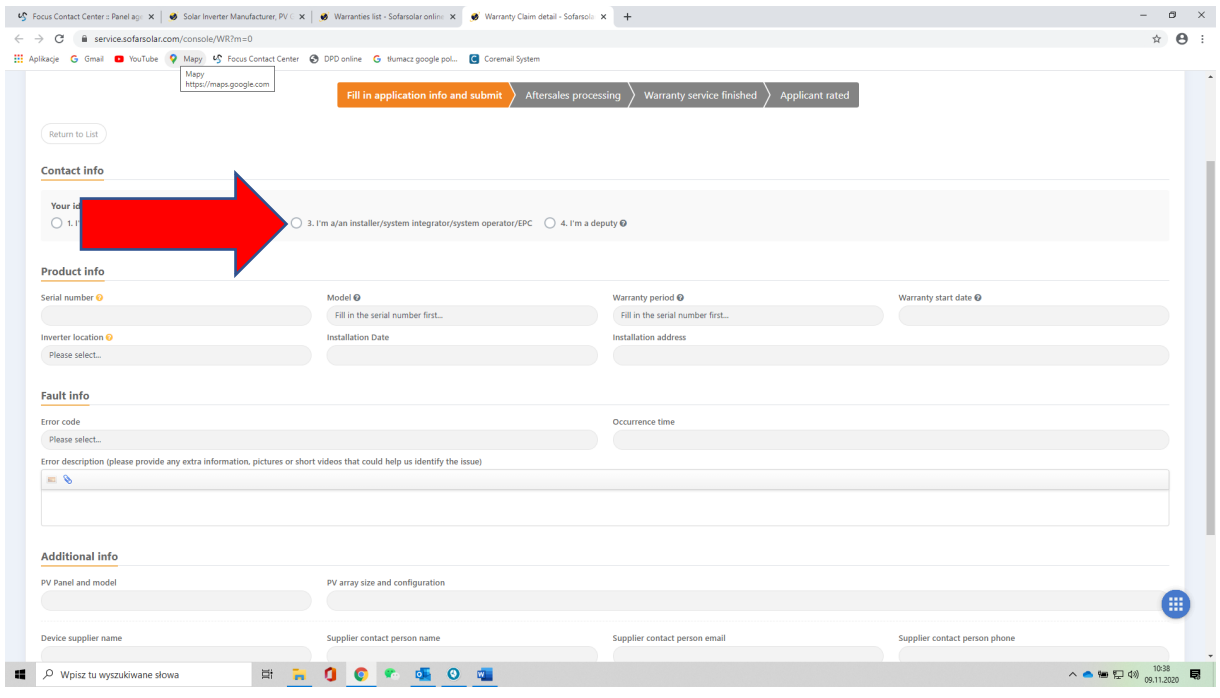

# **7. JEŚLI ZGŁOSZENIE GENEROWANE JEST Z POZYCJI INSTALATORA PROSZĘ WYBRAĆ 3**.

# **8. JEŚLI ZGŁOSZENIE GENEROWANE JEST Z POZYCJI KLIENTA KOŃCOWEGO PROSZĘ WYBRAĆ 1**

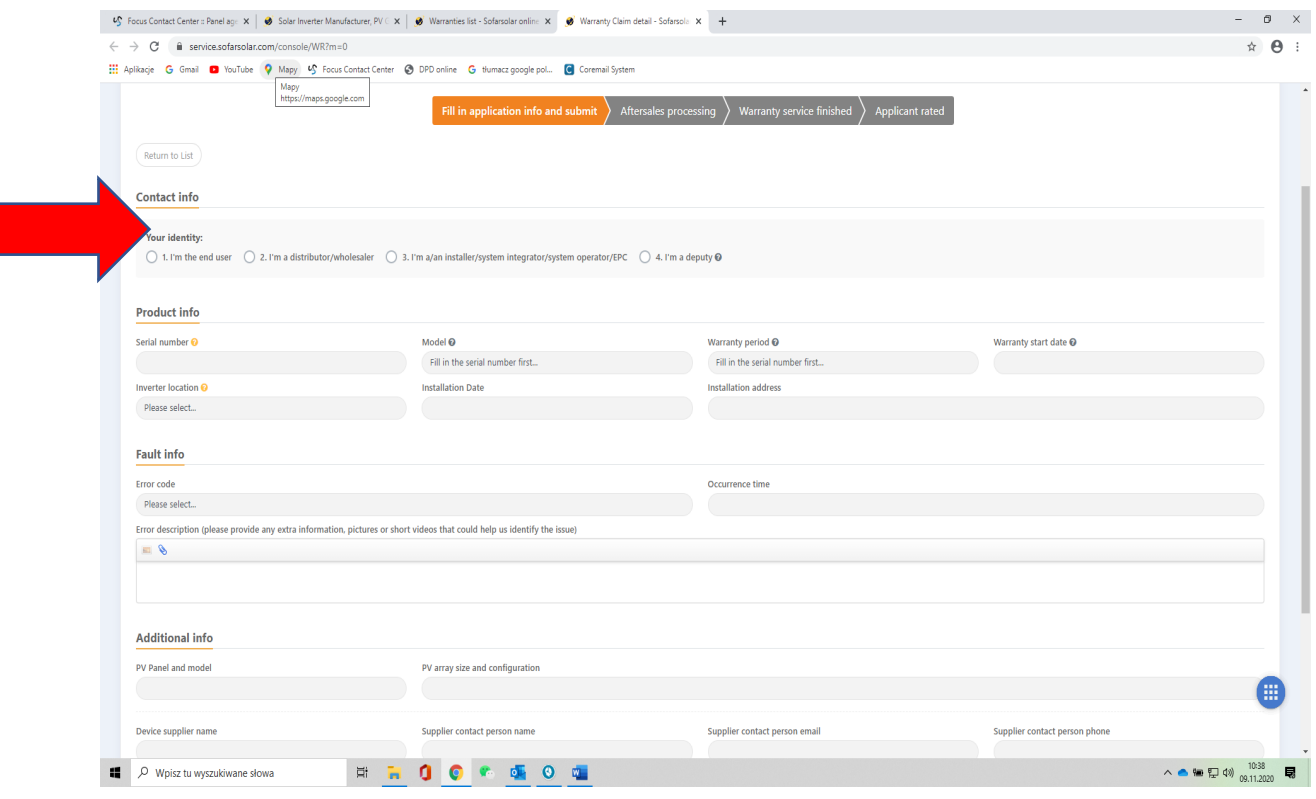

### **9. PODCZAS UZUPEŁNIANIA NALEŻY ZWRÓĆIĆ UWAGĘ NA INFORMACJĘ O DOSTAWCY USZKODZONEGO FALOWNIKA I JĄ WPISAĆ.**

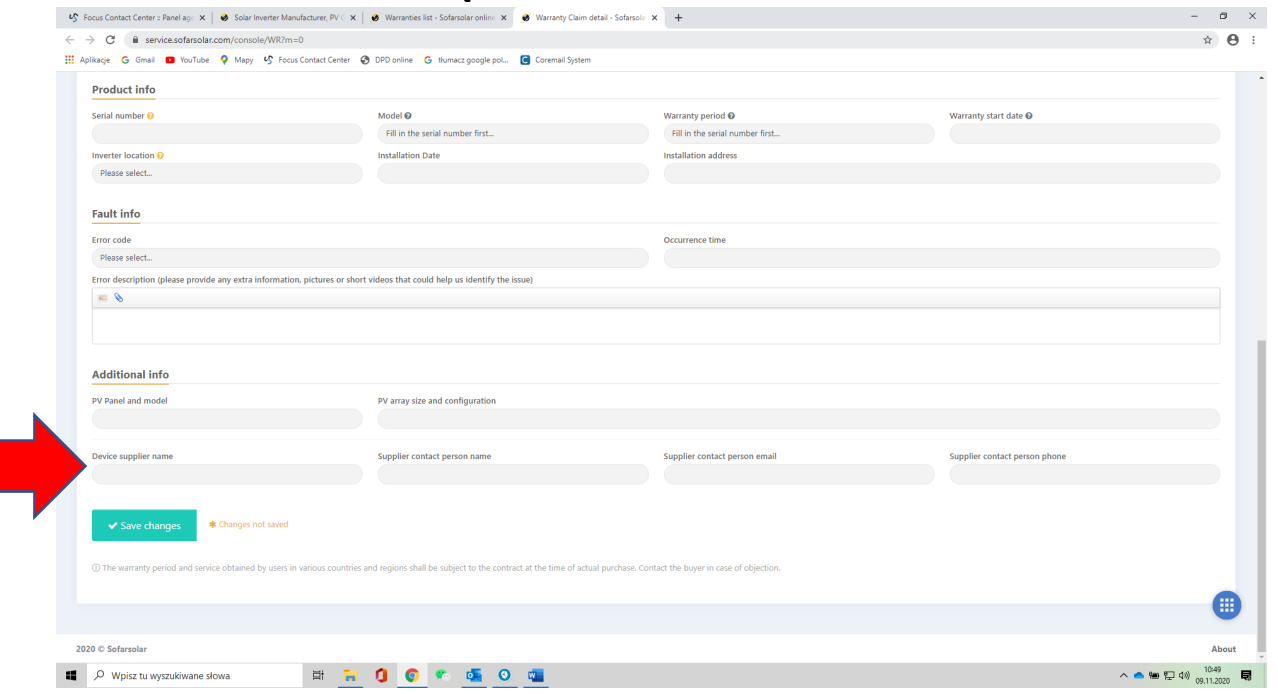

### **10. PO UZUPEŁNIENIU WSZYSTKICH DANYCH NALEŻY ZATWIERDZIĆ ZGŁOSZENIE - SAVE CHANGES**

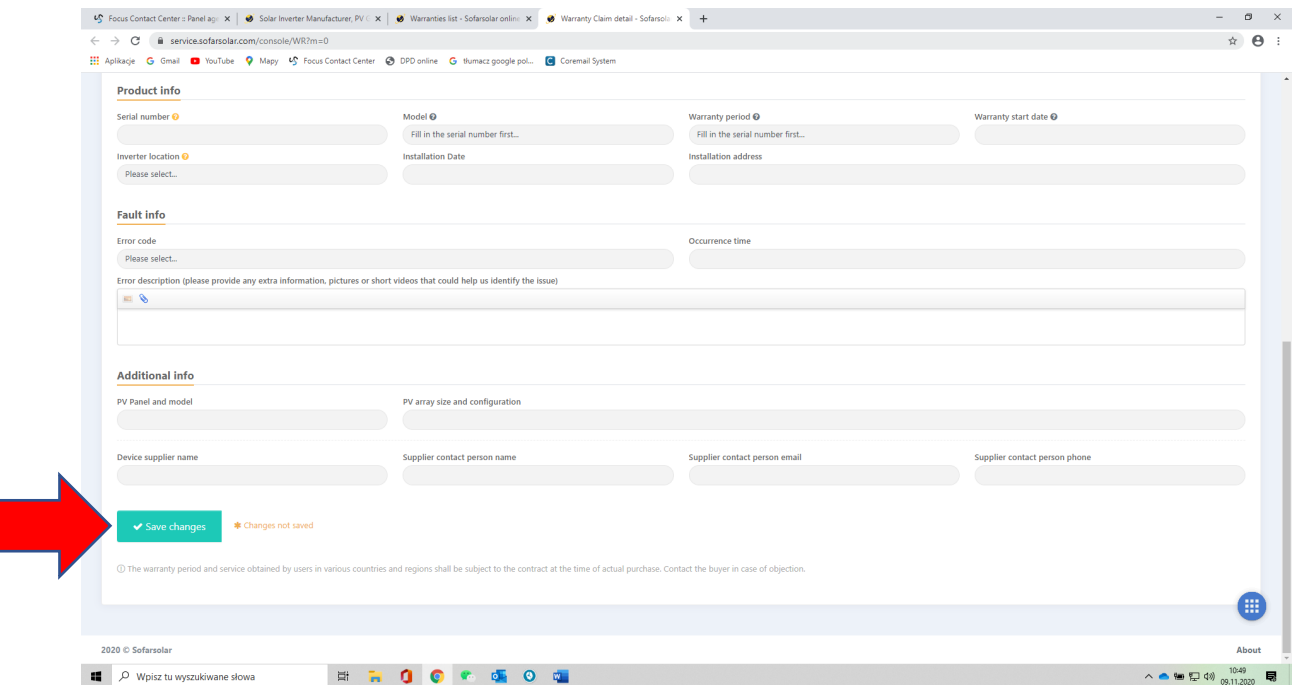

#### 11. PO ZATWIERDZENIU ZGŁOSZENIA POJAWI SIĘ RUBRYKA "ADDITIONAL MESSAGE".

**Są to dodatkowe informacje odnośnie zgłoszenia jeśli takie istnieją , jest to miejsce na wpisanie ich.**

#### **UWAGA:**

**Jeśli podczas uzupełniania zgłoszenia nie posiadają Państwo niektórych informacji, proszę wprowadzić w rubrykę liczbę 1.**